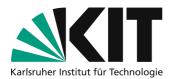

# Cut and trim videos with Avidemux (Windows/Linux)

There are often unwanted sequences at the beginning or end of a self-produced video by switching the camera on and off. In those cases you may want to remove a sequence from the video easily. Avidemux offers Linux and Windows users a quick and easy way to shorten and cut videos.

### Inhaltsverzeichnis

| 1 |
|---|
| 1 |
| 2 |
| 2 |
| 2 |
| 3 |
| 3 |
| 3 |
| 1 |
| 1 |
| 1 |
| 1 |
| 5 |
| 5 |
| 5 |
|   |

Important notes are marked yellow. Additional information is marked in blue.

## **Required equipment**

- Computer with Linux or Windows
- The editing program Avidemux -> <u>Download</u>
- Your teaching content in **one** video

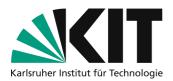

### Guide

#### **Open a video**

To be able to edit a video, it must first be imported into the program. To do this, click "Open" in the "File" menu. In the new window select the desired video from your hard drive.

#### **Cut off the beginning**

To remove unwanted sequences at the beginning of the video, move the slider on the timeline to the point where you want the video to start. Now the front part can be separated with the B button (B = before) and deleted with the **Delete** button.

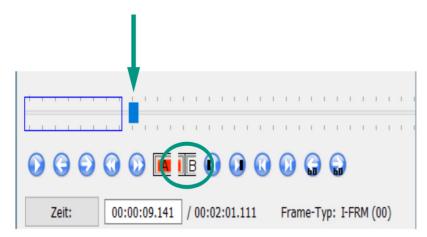

Attention: the backspace key does not work here, only the delete key!

Tip: You can also use the arrow keys on the keyboard or the arrow buttons under the timeline. You can use the double arrows to fast-forward or rewind faster.

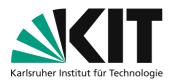

#### **Remove the end**

To remove unwanted sequences at the end of the video, position the Timeline slider where you want the video to end. Now press the A button (A = after). Now everything up to the end is marked and can

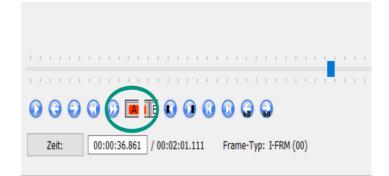

be deleted with the delete button.

#### Cut a sequence out in the middle of the video

To cut in the middle of the video, the slider must first be set to the beginning of the sequence to be removed. Then press the A Button. Now move the slider to the point **to** where you want to remove everything. Then press the B button. The area in between is now automatically marked and can be deleted via **Remove**.

#### Save the video

On the left side there are several possibilities to adjust presettings. Select MP4 or MP4v2 (Muxer) for the output format. To save the video as MP4, go to the "File" menu and click "Save". Select a location in the new window and name the video. Press "OK". You will receive a notification about the successful saving process.

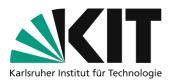

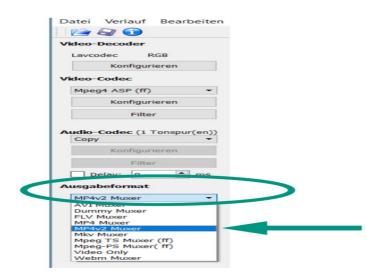

You can only save the file type that you have previously selected as the output format in the program. Use the MP4v2 format as it is compatible with most players.

### Notes

Avidemux is a simple program to cut sequences from videos or to shorten the beginning and end. You cannot move the sequences around, swap the order or even insert a video clip into the video. If you want to do that, please refer to the related links.

### **Related links**

There are many other, but more complex programs that can be used to cut and edit videos. \* With the **Video Editor** preinstalled under Windows 10, or with the photo program from Windows, photos and video clips can be combined into *one* video. \* <u>You can find instructions here</u> \* <u>Or here at the official</u> <u>Microsoft support</u> \* Corel **VideoStudio X10**: This program is available to KIT employees. <u>A manual</u> <u>can be found here</u> \* For Linux users (and also under Windows) videos can be shortened, cut, inserted, repositioned and labeled with the program **ShotCut**.

### **Next steps**

- How to prepare the recordings for upload and create the smallest possible files with the same quality is shown in this guide: <u>Video Compression Guide</u>.
- A separate guide will show you how to make the recordings available to your students via ILIAS.

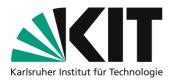

### Info & Contact

Last update 07.04.2020

#### **License notice**

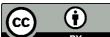

**EY** This tutorial for the creation of digital teaching material of the center for Technology-Enhanced Learning (ZML) at the Karlsruhe Institute of Technology (KIT) is licensed under a Creative Commons Attribution 4.0 International License.

#### Imprint

Publisher Karlsruher Institut für Technologie (KIT) Kaiserstraße 12 76131 Karlsruhe

**Contact** Karl-Friedrich-Str. 17 76133 Karlsruhe Germany Tel.: +49 721 608-48200 Fax: +49 721 608-48210 E-Mail: info@zml.kit.edu